## Getting Started with Remote Desktop Services Windows using Internet Explorer

Microsoft Remote Desktop Services gives you the ability to access University systems from almost anywhere by providing access to applications, files and network resources.

## Here's how to get started with the Remote Desktop Services:

Follow these steps to get started with Remote Desktop Services on your device.

- 1. Go to **rdweb.hope.ac.uk** in your Internet Explorer web browser.
- 2. If Internet Explorer prompts you to run the 'Microsoft Remote Desktop Services Web Access' add-on, click the Allow button.

| This webpage wants to run the following add-on: 'Microsoft Remote Desktop Services Web Access Con' from 'Microsoft Corporation'.                                                                                                    | w v             |
|----------------------------------------------------------------------------------------------------|-----------------|
| 3. Login with your hope e-mail address and password.                                                                                                    |                 |
|                                                                                                    | 🐻 RD Web Access |
| LHU Resources<br>RemoteApp and Desktop Connection                                                                                                    |                 |
|                                                                                                    | Help            |
| Email Address:   Password:   Security   Warning: By logging in to this web page, you confirm that this computer complies with your organization's security policy.   Sign in   To protect against unauthorized access, your RD Web Access session will automatically time out after a period of inactivity. If your session ends, refresh your browser and sign in again. |                 |
| Windows Server 2012 R2                                                                                                    | Microsoft       |
|                                                                                                    |                 |

4. Click on the Remote Desktop Icon labelled **RDS-C02**.

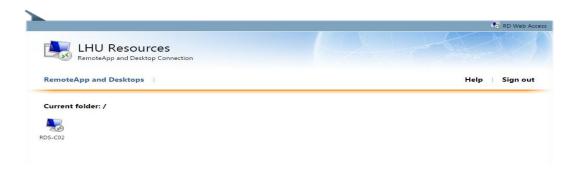

5. If you are asked whether you trust the publisher \*.lhu.hope.ac.uk, click the connect button to continue.

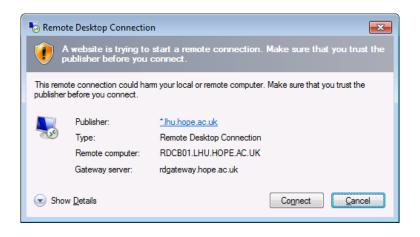

6. If you are asked to verify the certificate for the remote PC, click yes to connect.

| Remote Desktop Connection                                                                                                    |
|----------------------------------------------------------------------------------------------------|
| The identity of the remote computer cannot be verified. Do you want to connect anyway?                                                                                            |
| The remote computer could not be authenticated due to problems with its<br>security certificate. It may be unsafe to proceed.                                                     |
| Name in the certificate from the remote computer:<br>RDS-C02-VD43.LHU.hope.ac.uk                                                                                                  |
| Certificate errors<br>The following errors were encountered while validating the remote<br>computer's certificate:<br>The certificate is not from a trusted certifying authority. |
| Do you want to connect despite these certificate errors?     Mew certificate   Yes   No                                                                                           |

7. The remote virtual Windows Desktop will load up and log you into the Liverpool Hope Network.

## Logging Off

Please log off the remote session from the Start Menu when you are finished with the session. Any changes you make to the remote virtual Windows Desktop are destroyed when you log off.

When you return to the RDWEB browser window, please click on Sign Out.